## Web プリントでの印刷方法

● Web プリントにログインして、印刷物をアップロードする。

※ Web プリントのブラウザは、以下全てで動作します。

- ・Edge
- ・Chrome
- ・Safari
- ・FireFox
- 1 ブラウザから「<https://wifiprint.cc.seikei.ac.jp:9192/user>」にアクセスする。
	- ※ iPhone の safari から Web プリントをする際は、ユーザ用 Web 画面が スマホ向けの画面で表示されます。 スマホ向けの画面の場合、「Web プリント」メニューは表示されません。 [【備考](#page-4-0) 1】を参考に「デスクトップ・モードの表示」に切り替えてください。

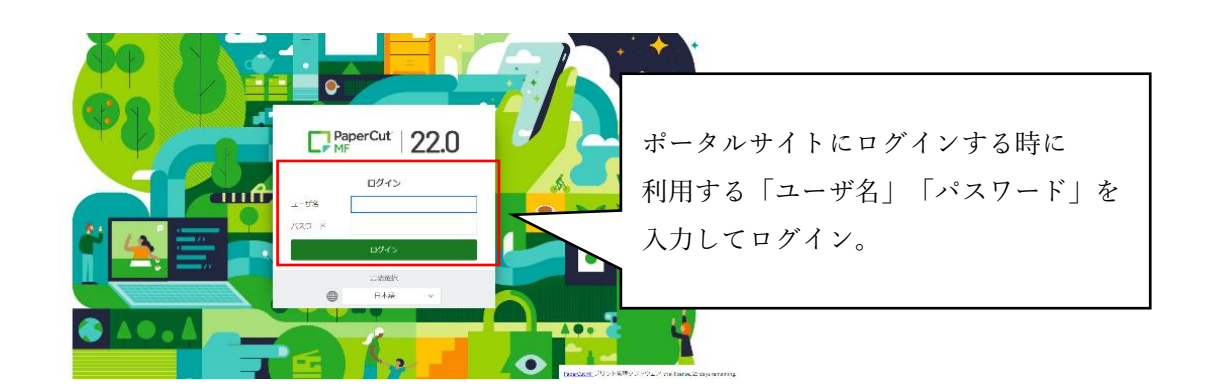

2 Web プリントを選択して、「ジョブをアップロード」をクリックする。

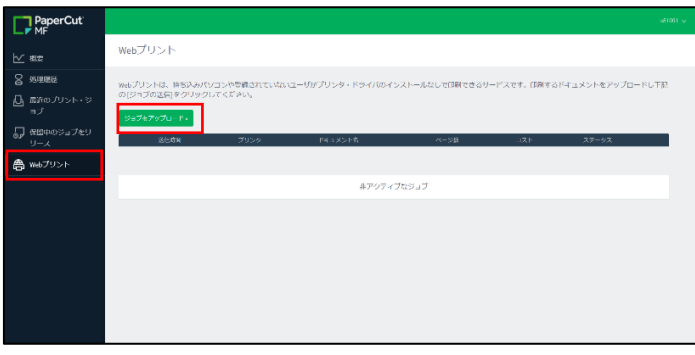

3 プリンタの選択画面で任意のプリンタを選択して、「印刷オプションとアカウント選択」 をクリックする。

Webプリント

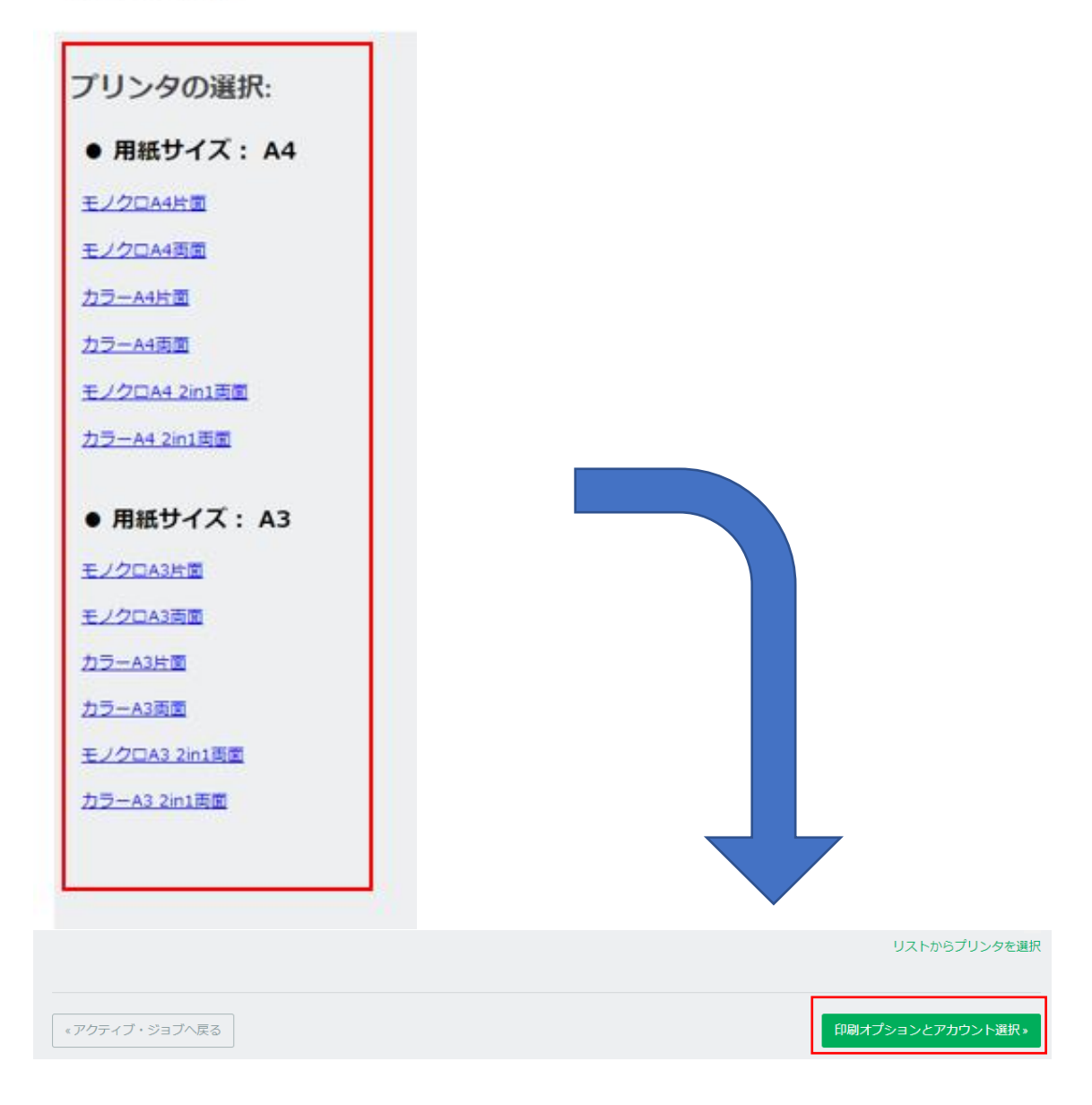

4 印刷部数を指定して、「ドキュメントのアップロード」をクリックする。

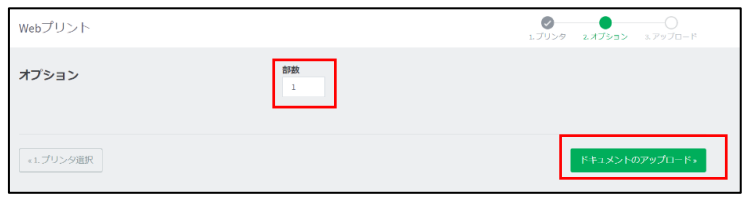

5 「コンピュータからアップロード」をクリックし、印刷したいファイルを選択したら 「アップロード」をクリックする。

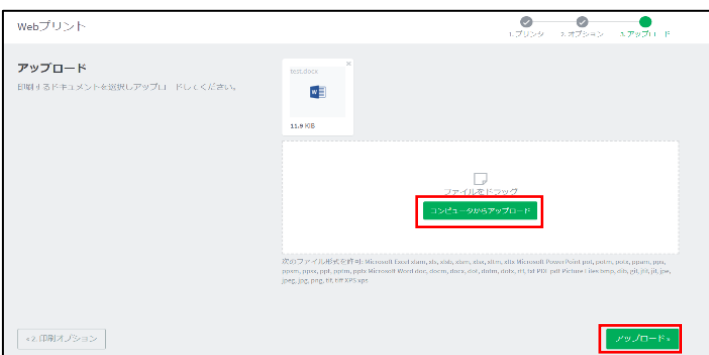

6 ステータスが「キューに保留中」になったらプリンタから印刷する。

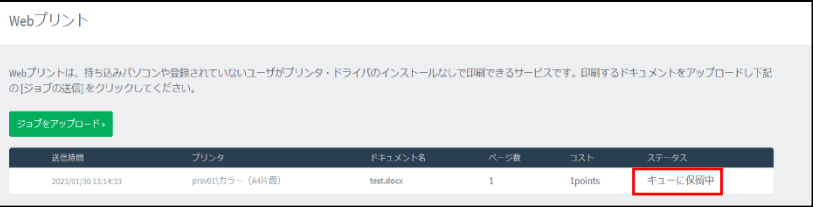

● Web プリントで印刷できるファイル

PDF,TIFF,JPEG,BMP,PNG,TXT,Office 文書(Excel,Word,Powerpoint 等)

## ● プリンタでの操作方法

1 カードリーダーに学生証を置いてログインする。または、ポータルサイトに ログインする時に利用する「ユーザ名」・「パスワード」を入力してログインする。

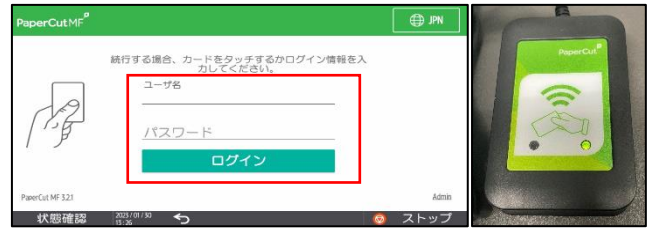

2 「プリント・リリース」をタッチする。

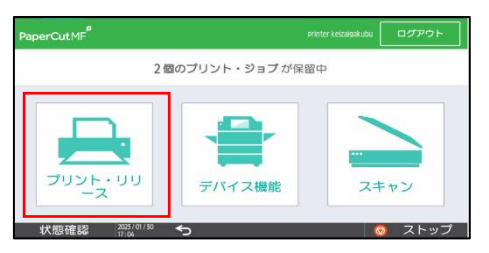

3 印刷したいファイルにチェックを入れて、印刷をタッチする。

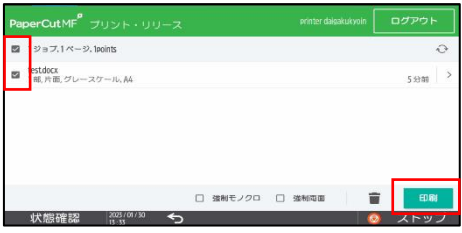

4 印刷されていることを確認したら、「ログアウト」をタッチする。 ※1 分間操作しないと自動でログアウトします。

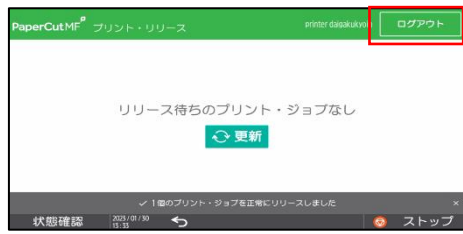

<span id="page-4-0"></span>【備考 1】

- デスクトップ・モード切り替え方法
	- 1. Safari からユーザ用 Web 画面でロ グインする。

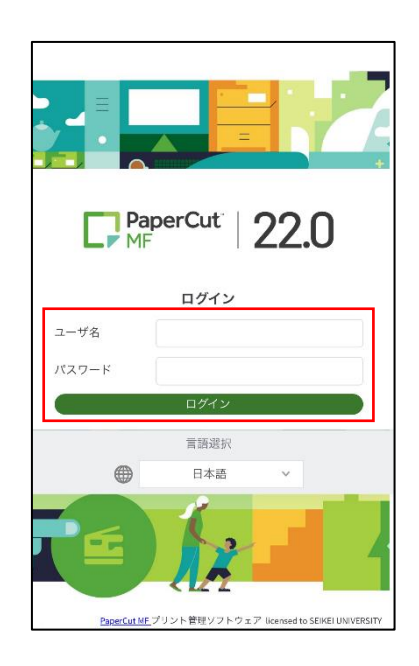

3. デスクトップ・モードが表示される。

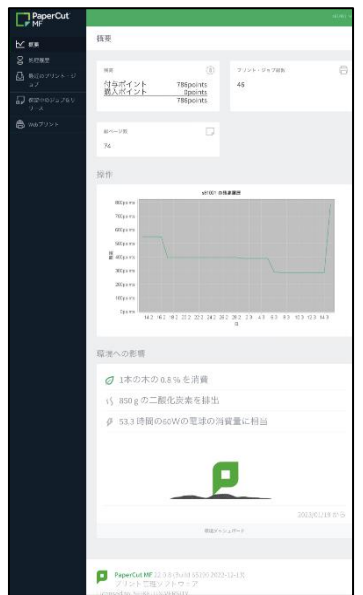

2. スマホ向けの画面で表示されたら、 「デスクトップ・モードの表示」を タップする。

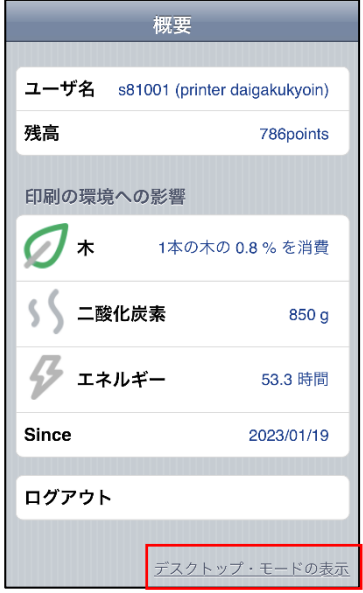